# **Digital Signage User Manual**

2015

# **Table of contents**

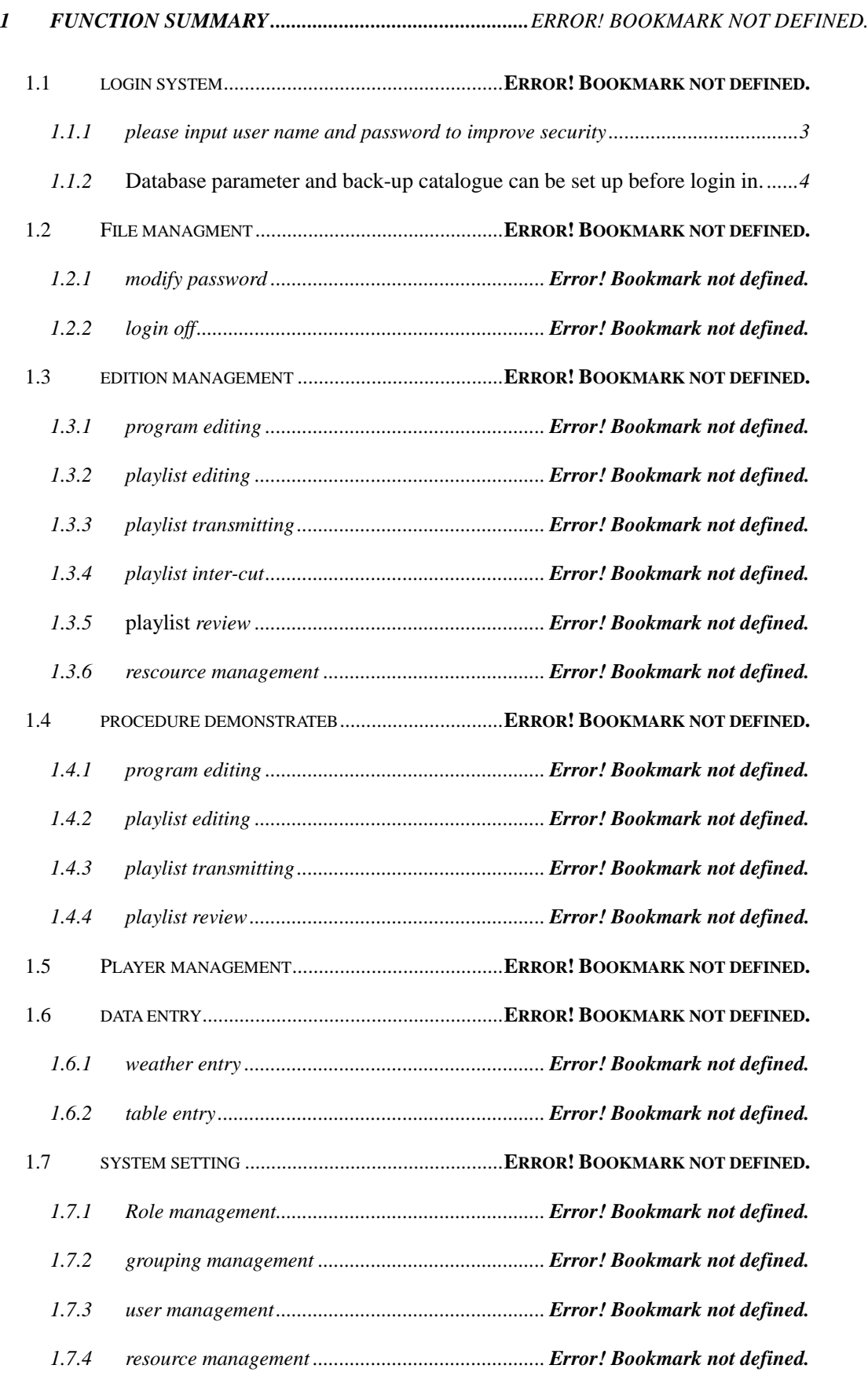

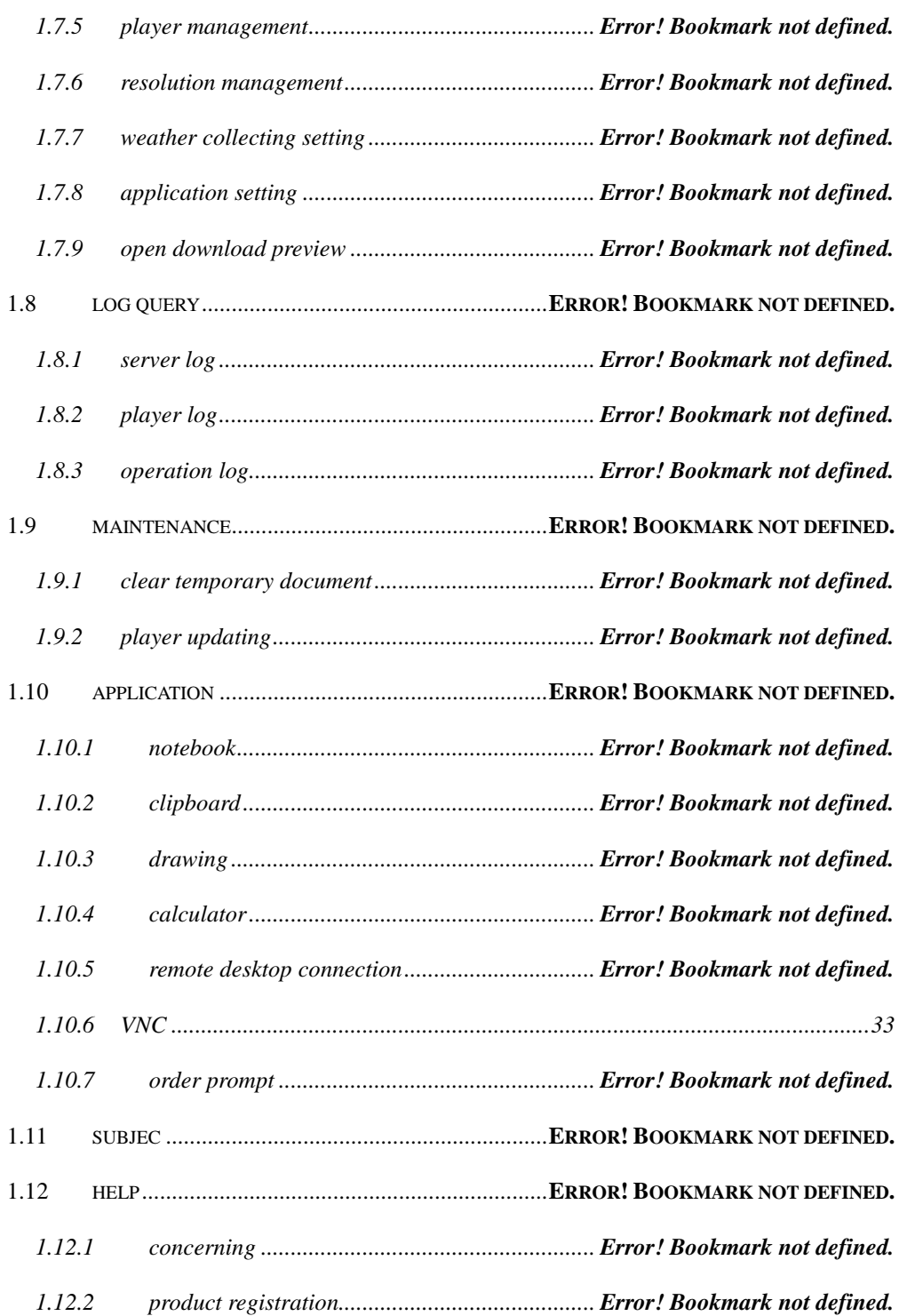

# **1 Function summary**

Main function of multi-media information publishing system:

Login system: login system for users, setting up database address, backup directory etc

File management: modify password, backup database, restore database, login off, exit。

**Edit management:** program editing, playlist editing, playlist transmitting, playlist inter-cut, reviewing, resource management, player controlling.

**System setting** : user administration, grouping management, server management, player management.

Log quering: server log, player log, operation log.

**help**: helping document

## <span id="page-3-0"></span>**1.1 Login system**

**1.1.1 Please input user name and password in the** 

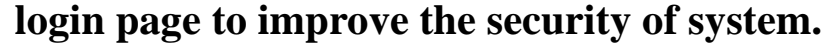

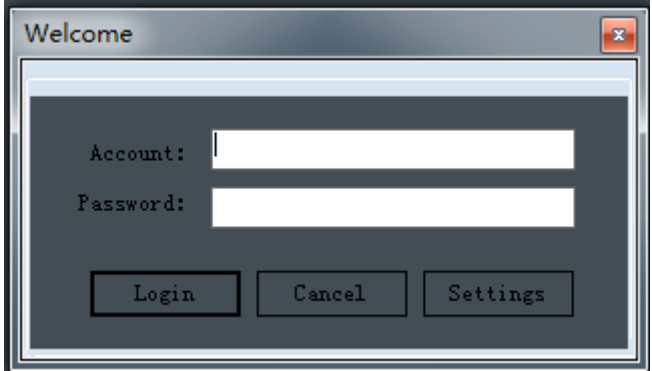

# <span id="page-4-0"></span>**1.1.2 Database parameter and database backup catalogue can be set up before login in.**

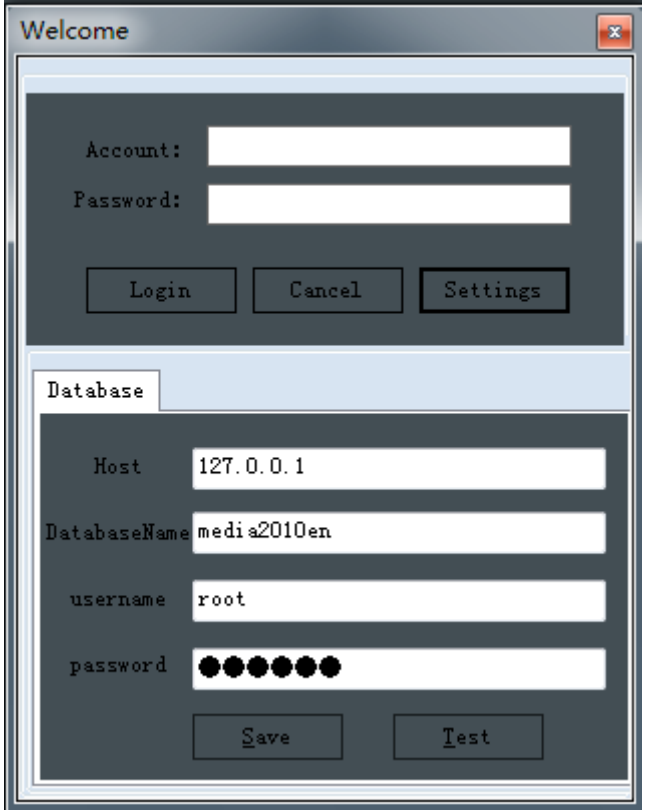

## **1.2 File management**

## **1.2.1 Modify password**

User can modify password to improve security after login in. Click menu→"File" → "Password".

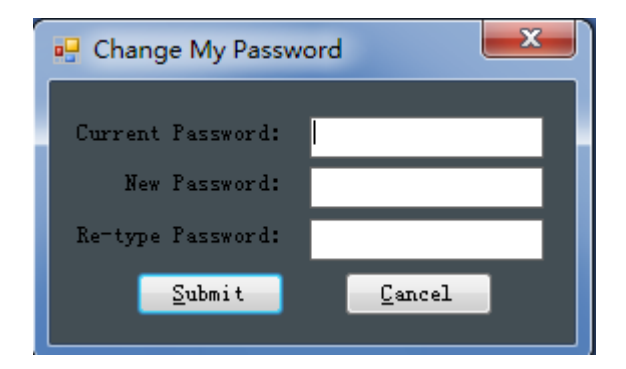

## **1.2.2 Login off**

**Click "file" ->"Logout" to switch different users.**

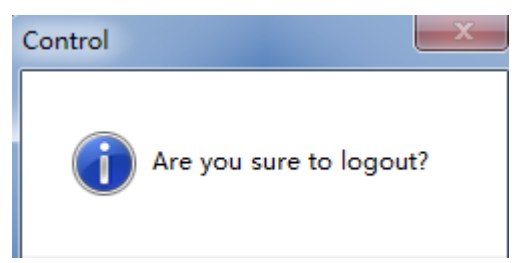

## **1.3 Edition management**

Resource file is saved in FTP server, they can be previewed when being edited through two ways:

1. Open the files in shared server. 2. Download the file to local preview.

Please click "system setting", the two ways can be chose by click "open download previewing" .

Please input FTP account and password, or shared account and password to view the resource document list in the server when choose the first way. Please refer to  $\langle$  installation manual  $>$  to set up.

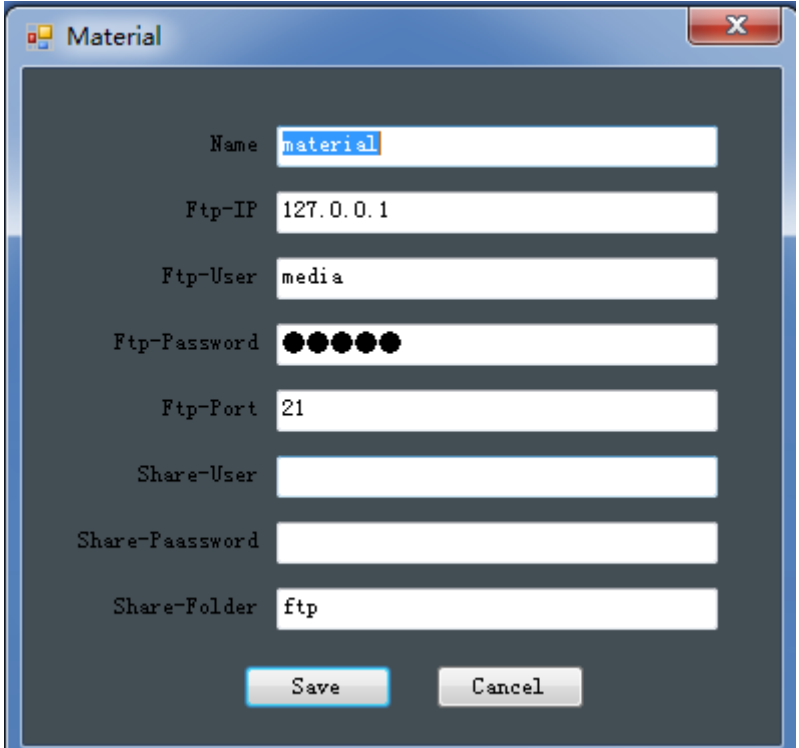

Attention: IP/domain in server is the same as the address of host server. And the server and FTP have the same account and password, which is defaulted to media/media. If you have modified them in installing, please modify them correspondingly.

## **1.3.1 Program editing**

#### **1.3.1.1 Outlines**

Click "program", you can enter into the interface as picture 1.

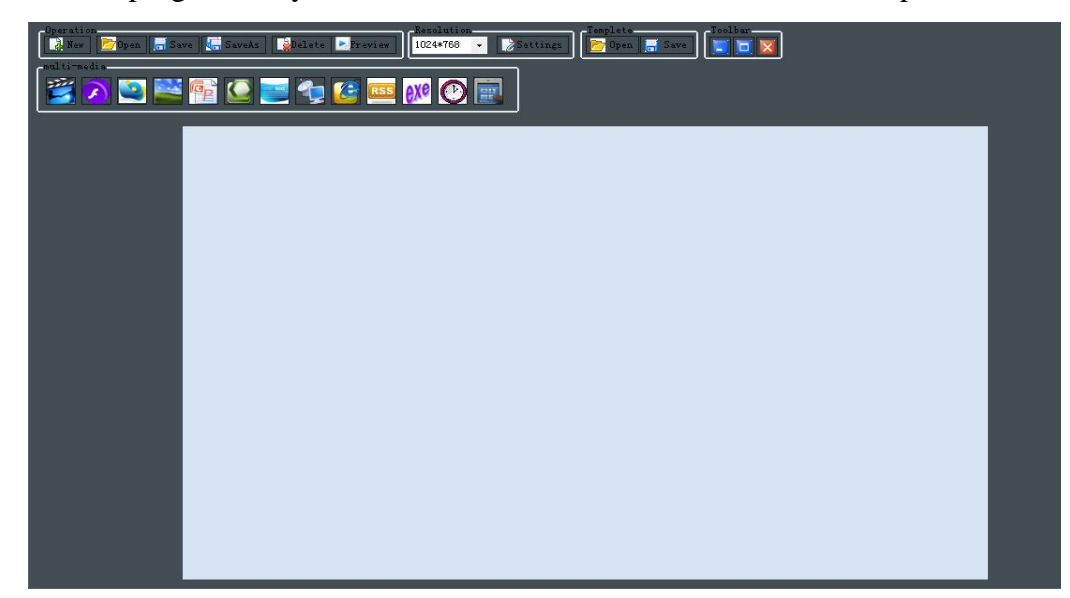

The whole program editing area is made up of the following parts: program operation, resolution setting, template operation, multi-media file, touch interactive navigation, stage, information, tip information area, click any of which can come out an removable editing unit. Then, double click those units to start editing.

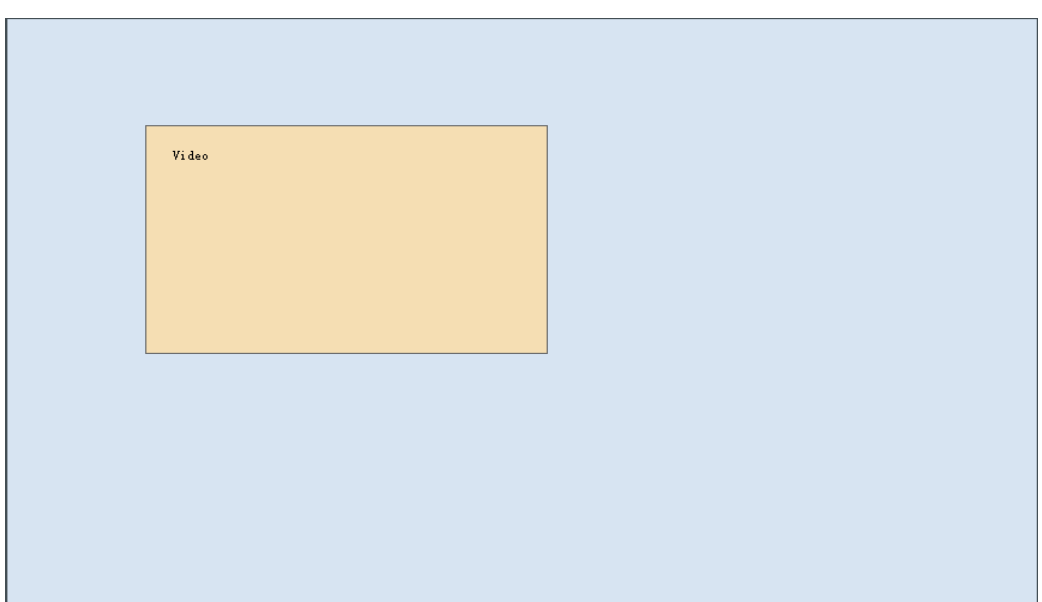

#### **1.3.1.2 Program operation**

The program can be added, opened, edited, and saved. Click "preview", the program in stage can be previewed.

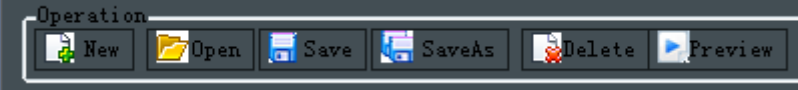

## **1.3.1.3 Resolution setting**

The resolution can be set up suitably to the resolution of player to get the best effect in previewing and editing.

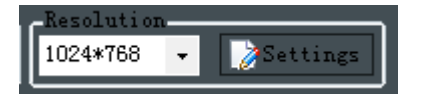

Double click "settings",the set window popup, user can add, modify and delete the common resolution.

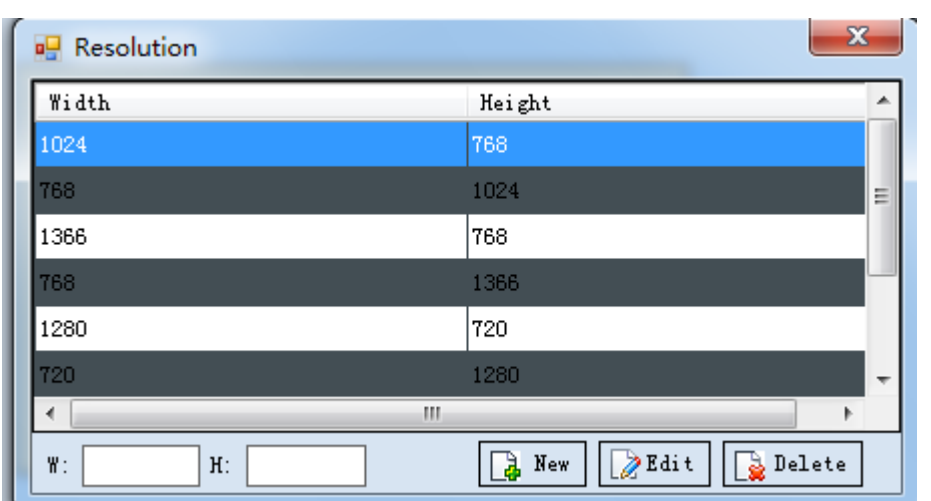

## **1.3.1.4 Template operation**

The composition forms, layout etc of common programs can be saved to templates to edit easily and operated efficiently.

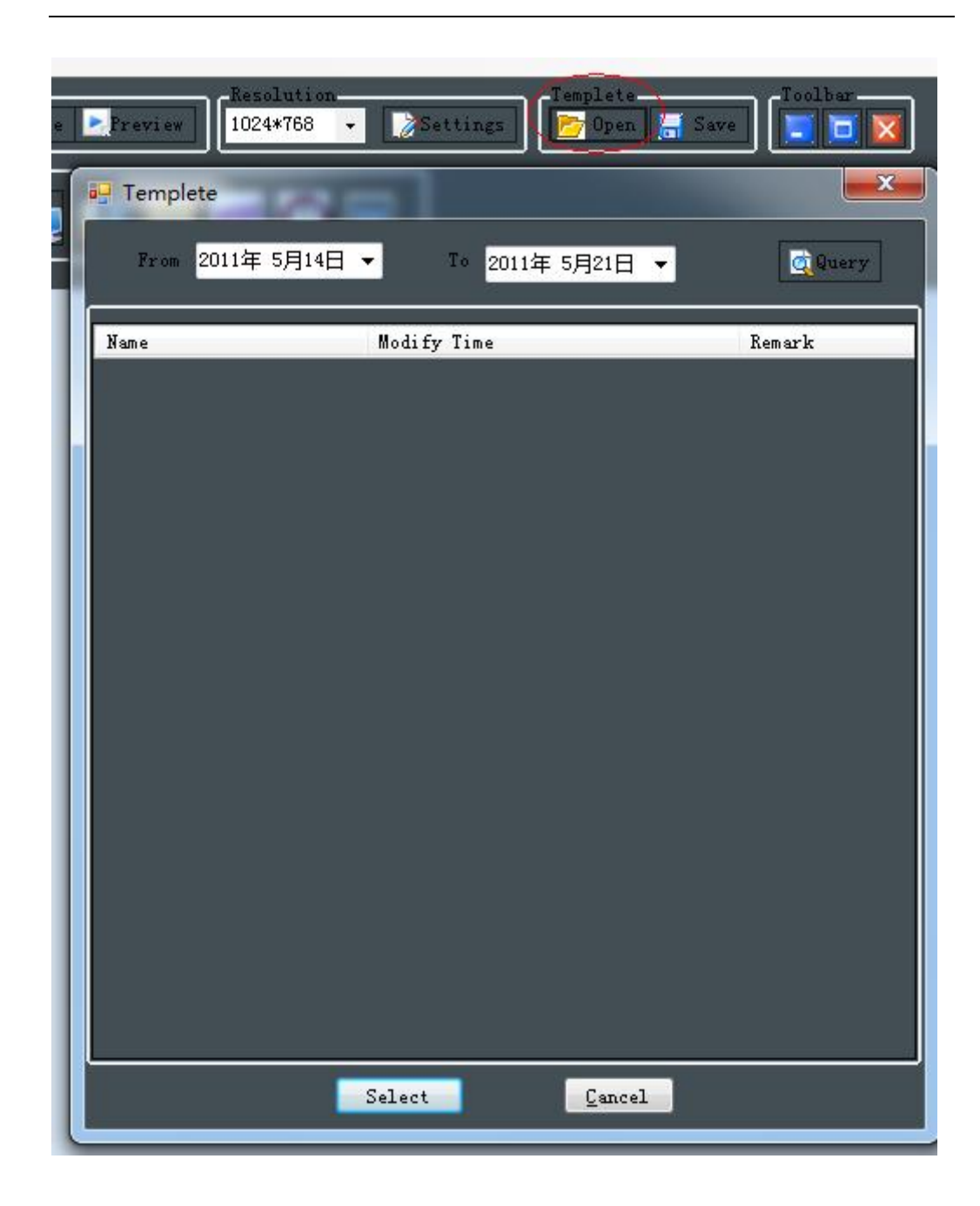

### **1.3.1.5 Toolbar**

Toolbar is frequently used when editing program. From right to left, they are minimize program, maximum program and delete program.

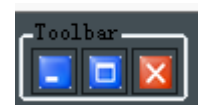

#### **1.3.1.6 Multi-media file**

#### **1.3.1.6.1 Video**

Click "Video", you will enter into the interface as the picture 2. .

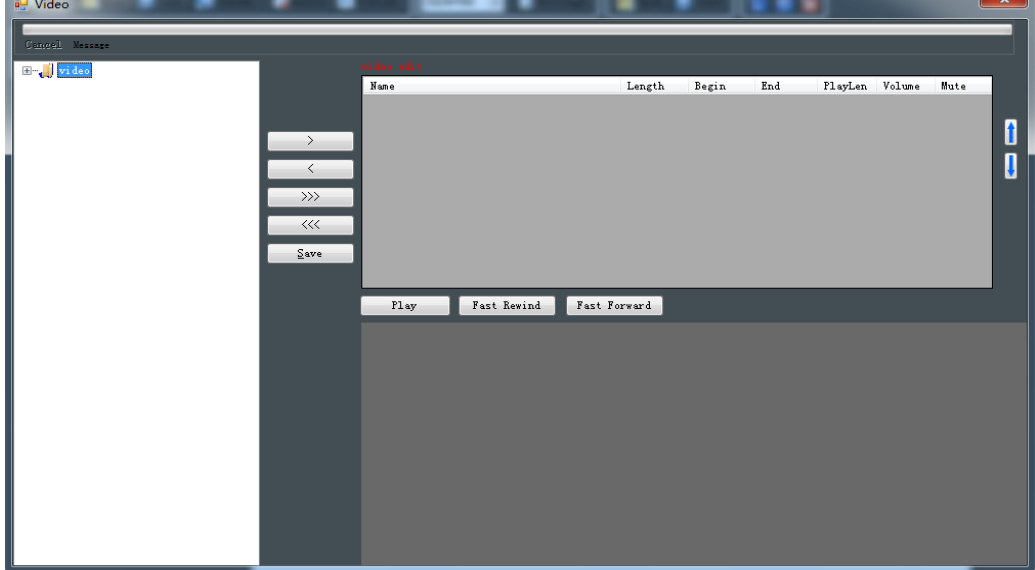

Video editing: The size of video template can be changed, position can be moved in video template at random. Time and sequence can be set up, and the file size and play time can show as you request. This video supports many playing format which can also previewed in the system.

Operation introduction: Choose the file the left tree, click button ">", you can add the resource file to the right list, where double click it to preview in the right corner.

#### **1.3.1.6.2 Flash**

Click "flash", the interface as picture 3 will be pop-up.

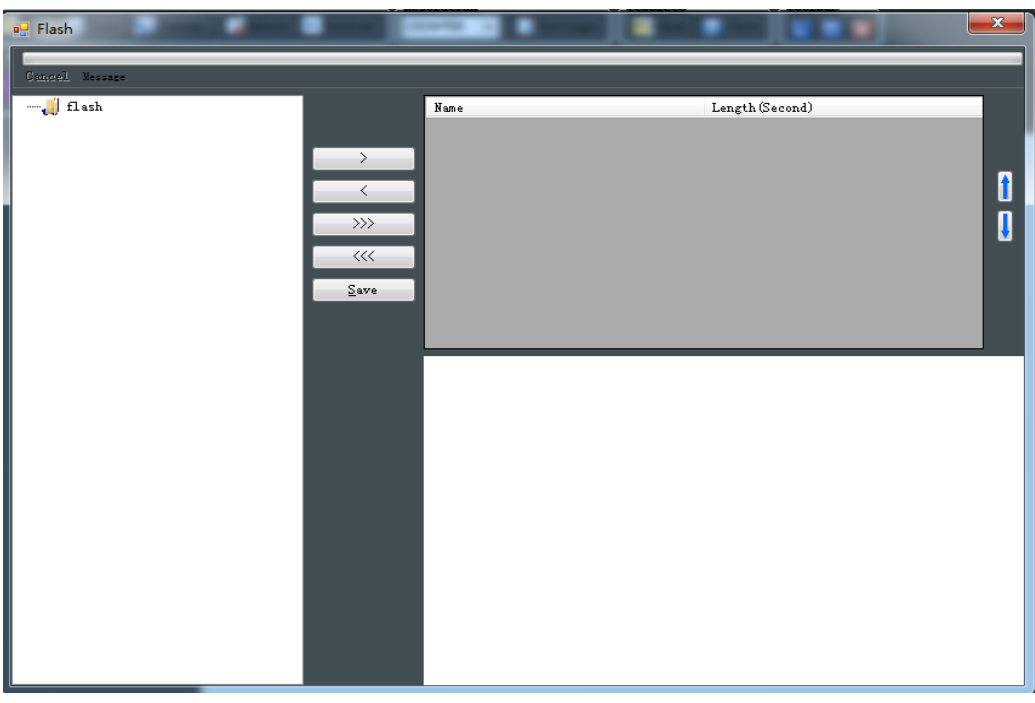

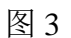

Flash editing: Similar to the video editing,

Operation instruction: The same to video operation.

#### **1.3.1.6.3 Audio**

Audio editing is similar to the flash editing above.

#### **1.3.1.6.4 Picture**

Click "picture", the interface as picture 4 will be pop-up.

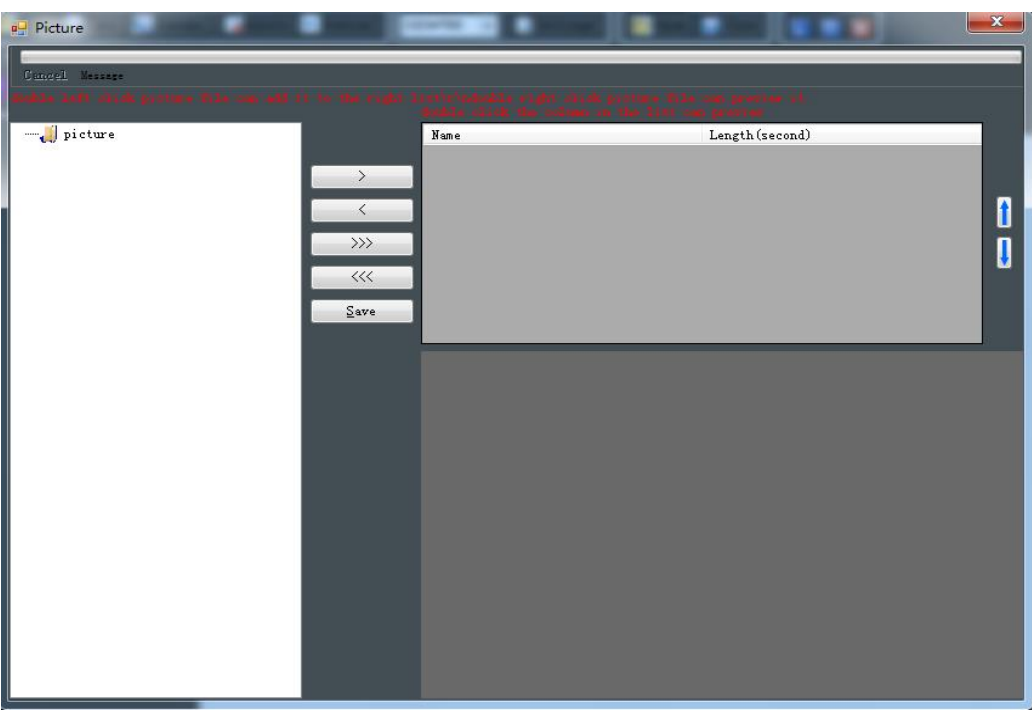

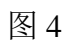

Picture editing: The size of picture template can be changed, and position of picture can be moved at random. Time and sequence can be set up as requested. Also pictures can be previewed in the system.

#### **1.3.1.6.5 Live**

Click "live", the interface as picture 5 will be pop up.

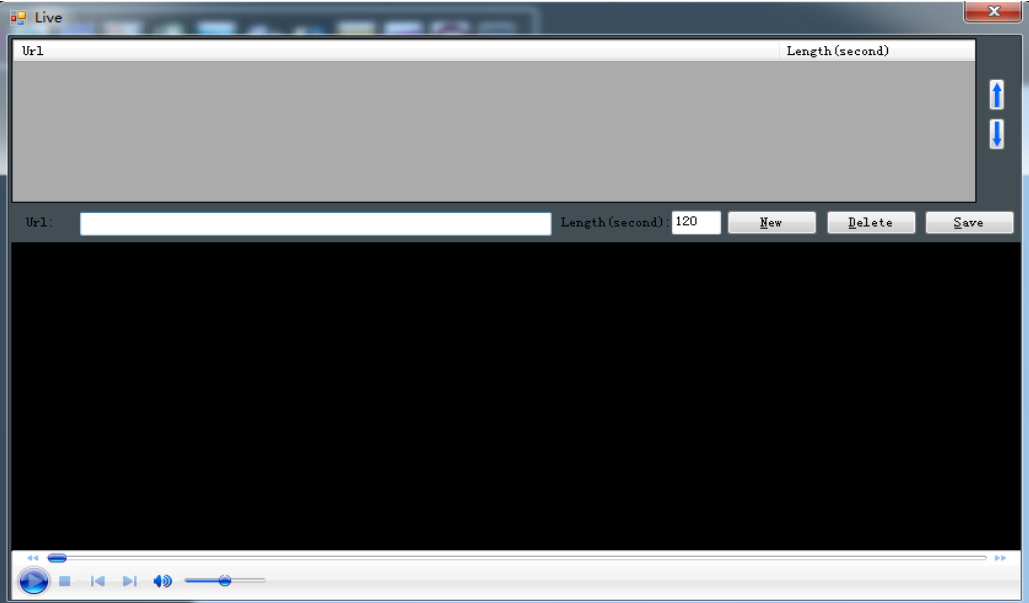

Live editing: The size of live template can be changed, and position of picture can be moved at random. Time and sequence can be set up as requested. Also live can be previewed in the system.

Operation instruction: Input the direct source address to the live address. Input time of live to the playing time. Click button "adding", you can add one direct source above. Variety direct source for playing can be added. You can switch to the next one after you set up the time of direct source for playing.

#### **1.3.1.6.6 Mixture style**

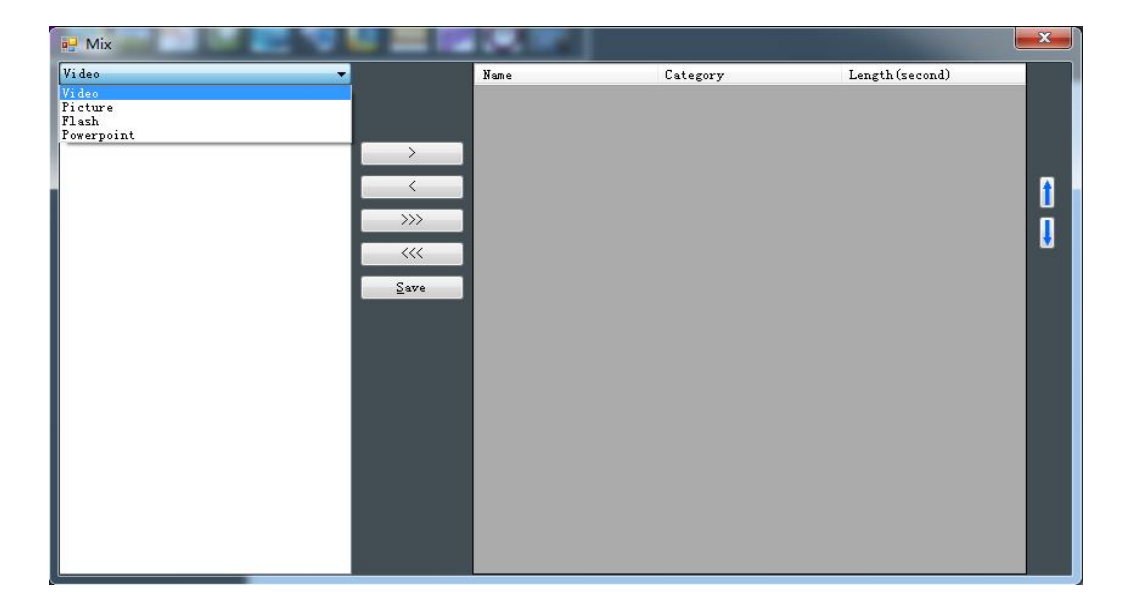

Click "Mix", the interface as picture 6 will be pop up.

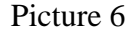

Mixture media source editing: The size of mixture template can be changed, and position of picture can be moved at random. Time and sequence can be set up as requested. Also mixture support various source mixture editing, which can previewed as well.

#### **1.3.1.6.7 Internet w**eb page

Click "IE playing editing",the interface as the picture 7 would be displayed.

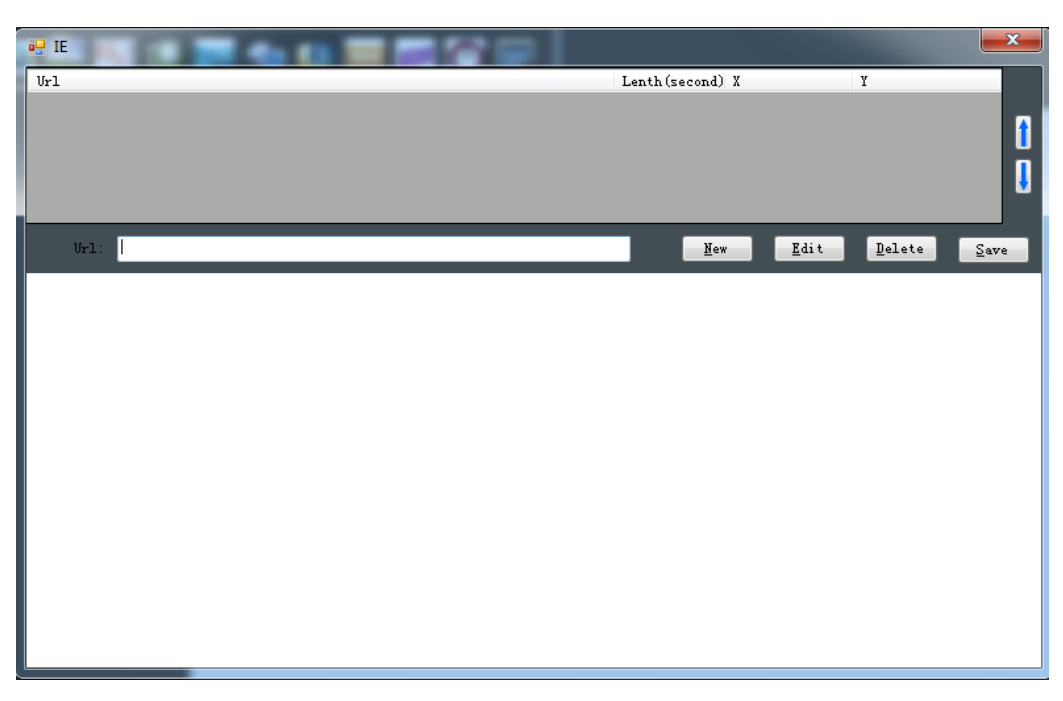

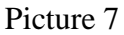

IE player editing: The size of IE player template can be changed, and position of picture can be moved at random. Input IE address to the address bar, and set up the playing time and position to play the contents as you request.

#### **1.3.1.6.8 Rss**

Click "Rss", the interface as picture 8 will be pop up.

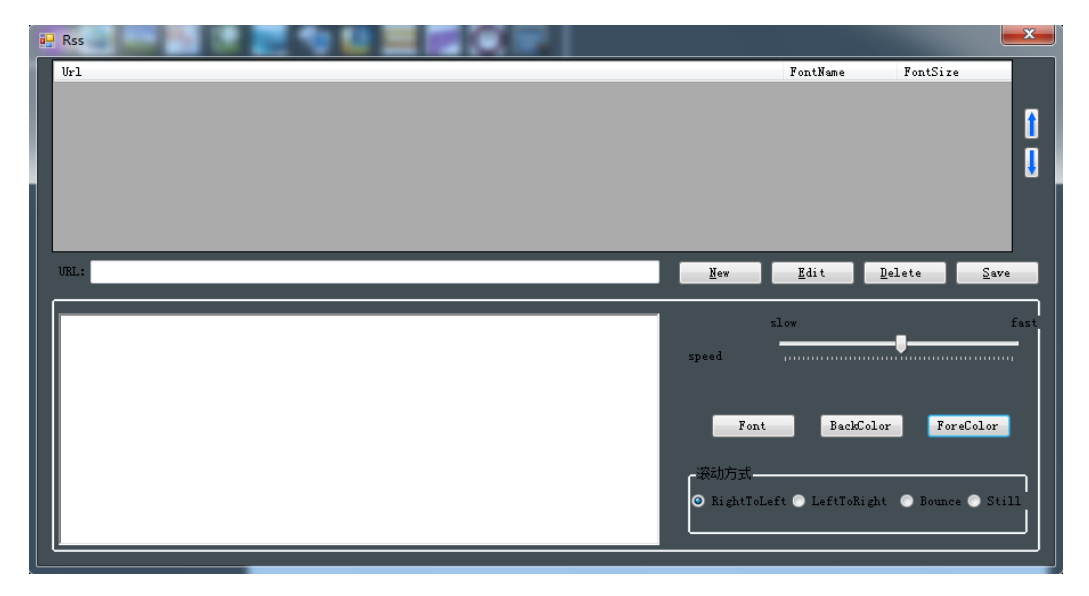

Picture 8

Rss news editing: The size of Rss news template can be changed at random. It support Rss information flows in the internet. Font, size, color, background color of playing Rss information can be set up by the way of inputting Rss information address. Also it support scrolling caption function.

#### **1.3.1.6.9 Execute file**

Exe Click "Execute file", will be pop up in the center of stage. Then double click to enter into editing interface, set up parameter, choose the right software and save it.

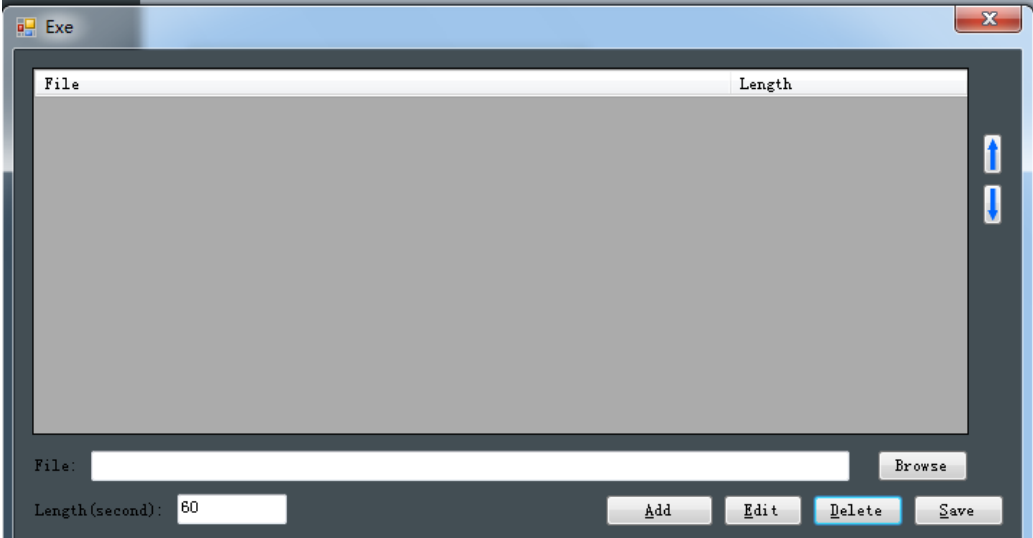

Operation instruction: Choose the Execute file for running, input the playing time. Several execute files can be chose for alternative playing.

#### **1.3.1.6.10 DateComp**

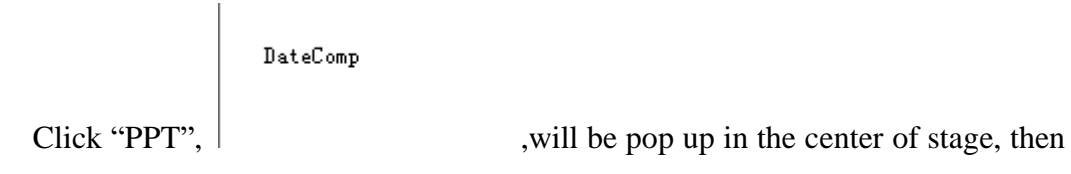

double click to enter in to editing interface, set up parameter, choose the right pattern and click "Yes".

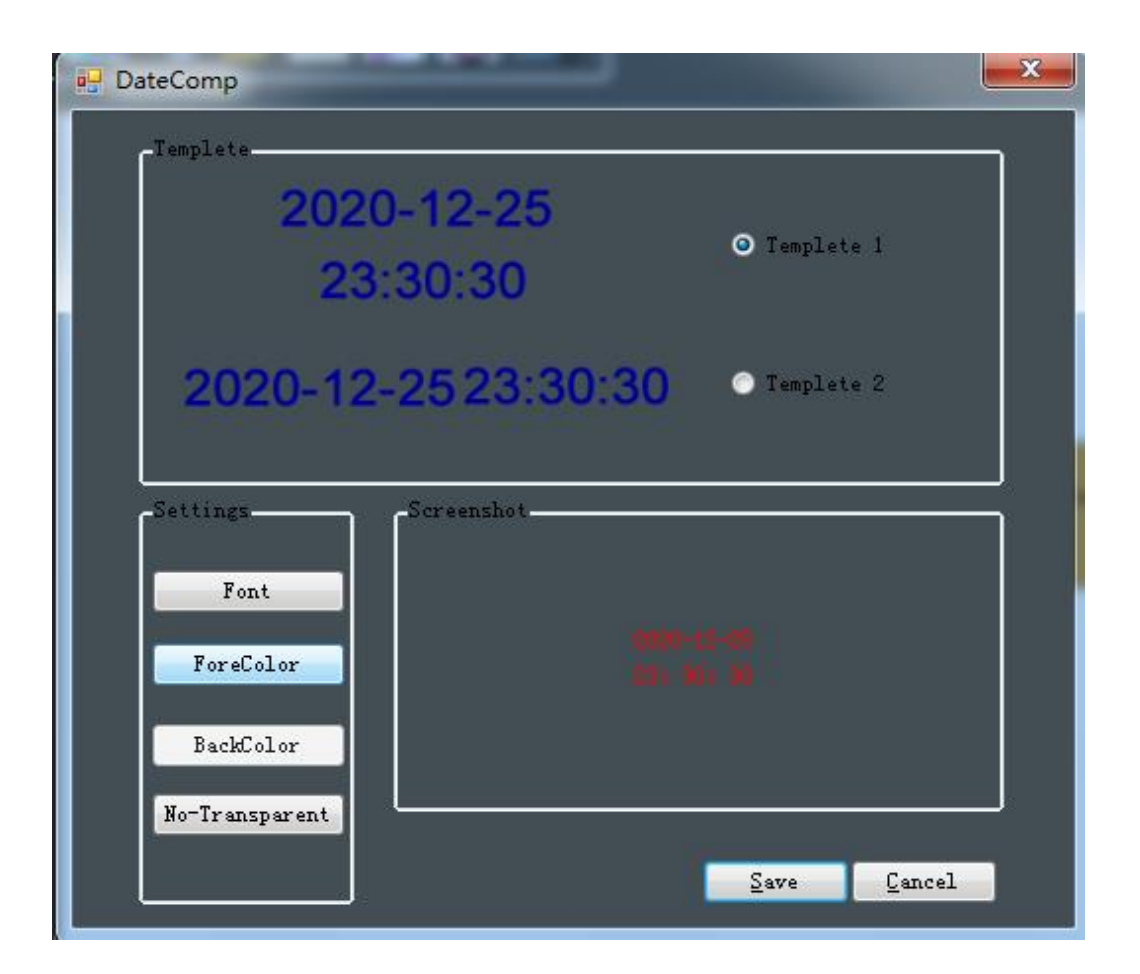

#### **1.3.1.6.11 PPT**

.

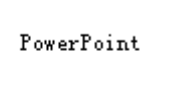

Click "PPT",  $\vert$  will be pop up in the center of stage, then double click to enter into editing interface to set up parameter. Choose the right PPT, save it and exit.,

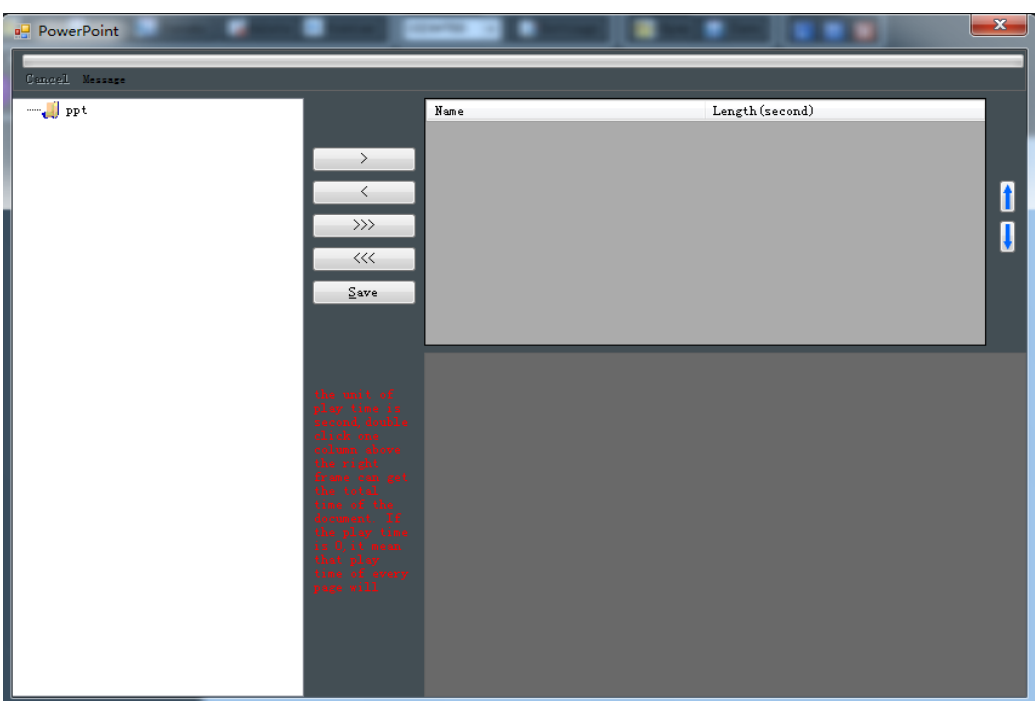

### **1.3.1.6.12 Touch.**

Click interactive module  $\left| \frac{\partial u}{\partial x} \right|$ , will be pop-up, double click this area, the edition area will be pop-up. Then double click "picture" in the left area. Please check the following picture for reference.

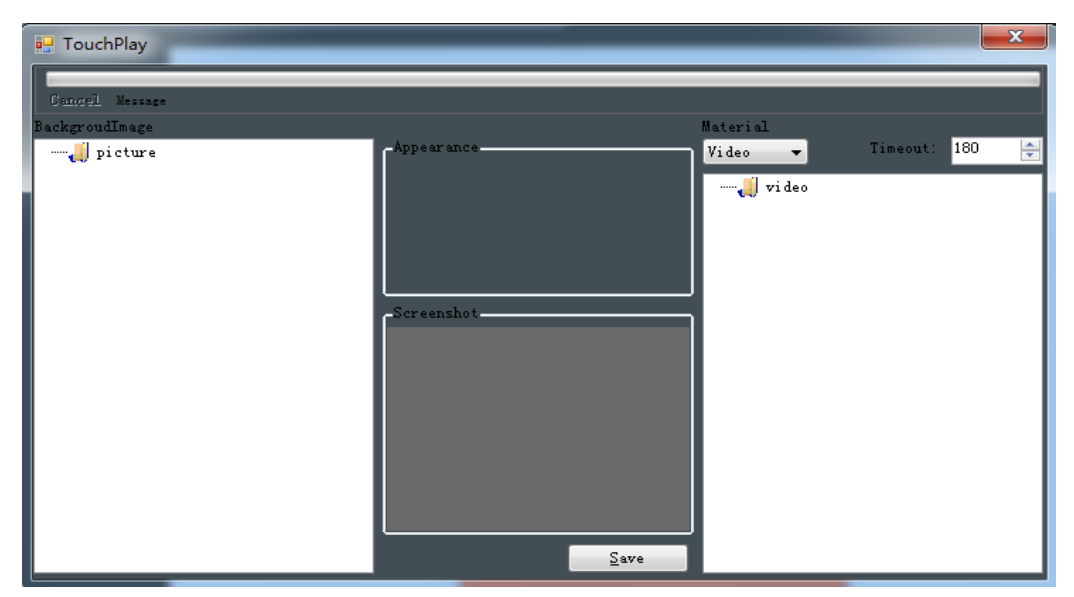

Choose the playing type, double click the playing file and set up the return time in no operation. Save it at last.

If internet web page needed to add, please choose "web page" type, input the internet address, then click "display web page" and save it at last.

#### **1.3.2 Playlist editing**

Playlist can be added, deleted, modified and previewed. We can set up its parameter, since playlist is made up of some programs.

## **1.3.3 Playlist transmitting**

Playlist transmitting includes two parts: playlist transmitting and playlist review.

Playlist transmitting: the specified playlist is transmitted to the specified player.

Playlist review: playlist transmitting must be reviewed and authorised, only the playlist reviewed and authorized successfully can play in the player.

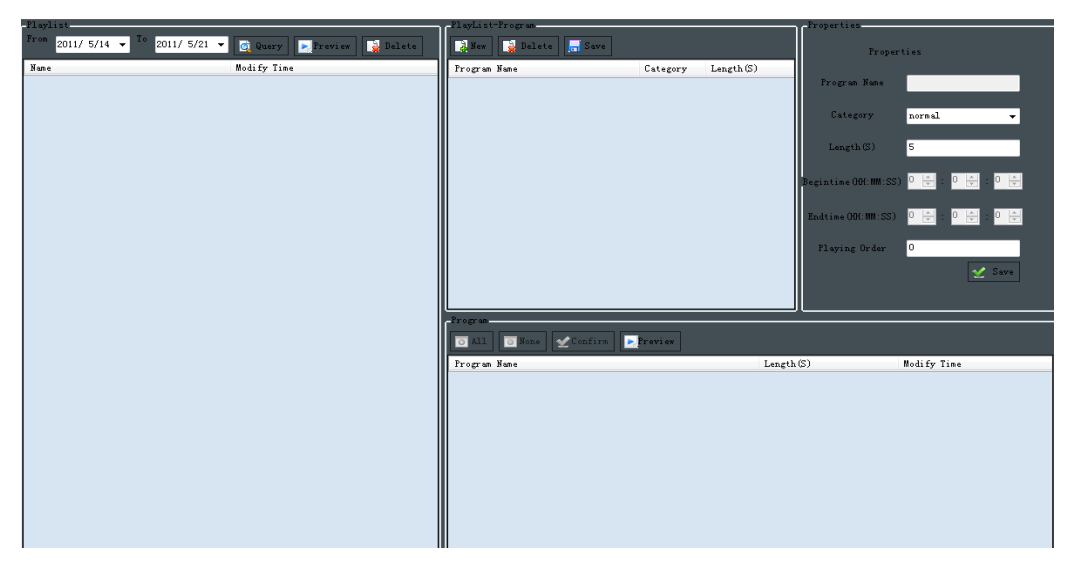

#### **1.3.4 Spots**

Spots two parts: Text inter-cut and Program inter-cut.

**1.3.4.1 Text for inter-cut including urgent caption and regular caption can be set up the font size, color , special effect etc.** 

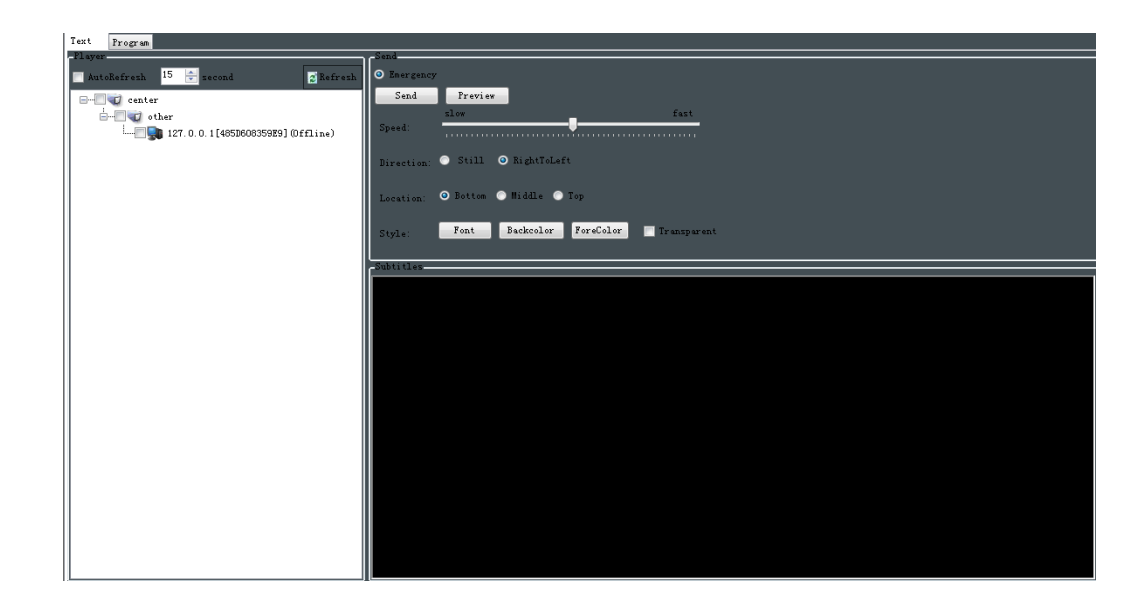

### **1.3.4.2 Program inter-cut**

This function includes urgent program, regular program and inter-cut next, where the font size, color, special effect etc can be set up.

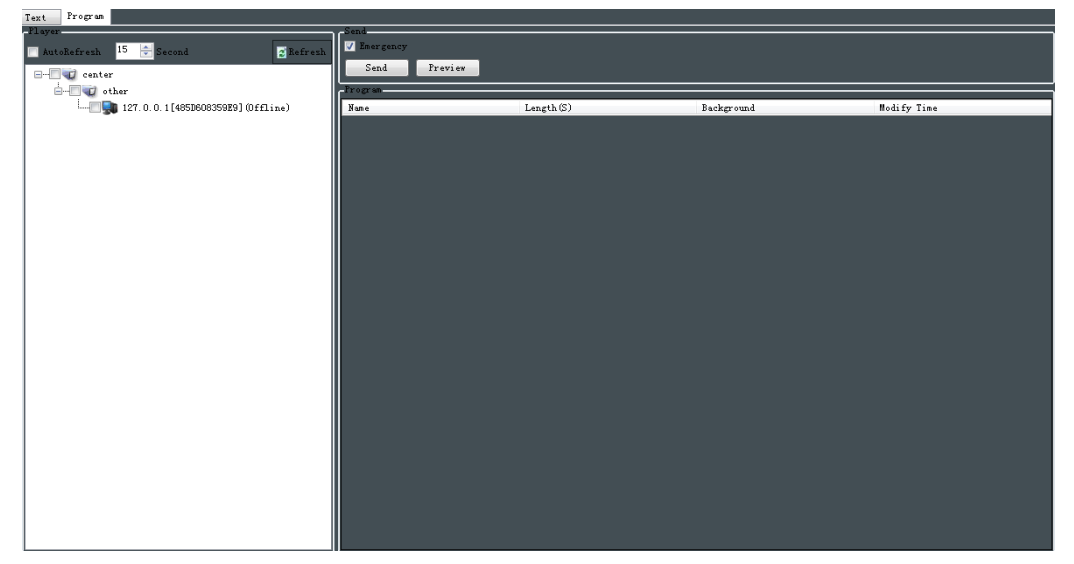

## **1.3.5 Review**

Review the transmitted playlist to block the illicit information playing.

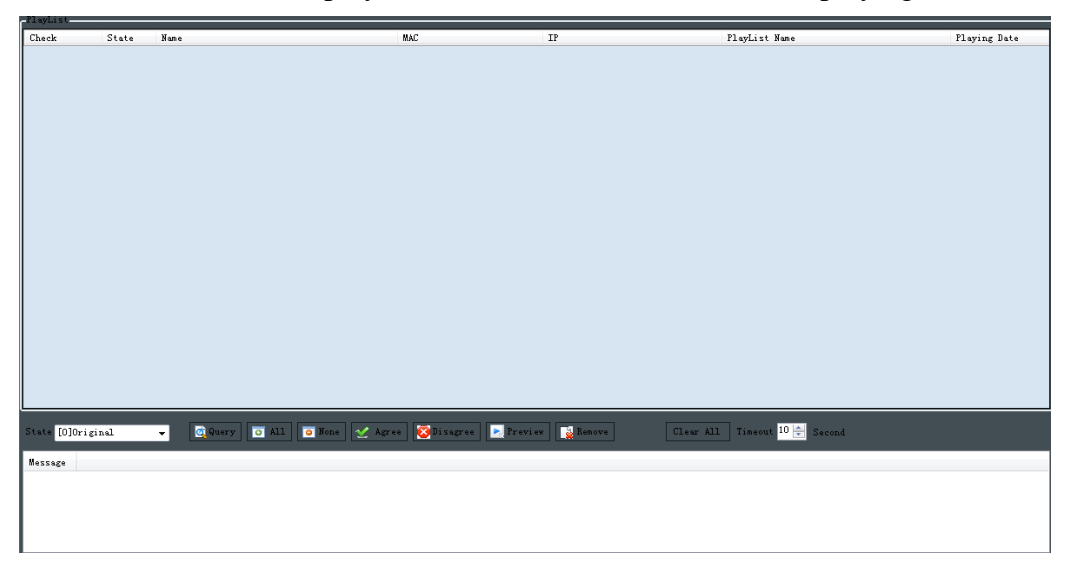

## **1.3.6 Resource management**

Click "resource management", the interface as picture 9 would be showed.

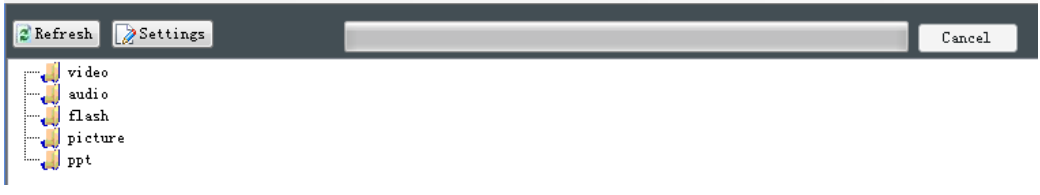

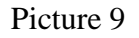

The management of all kinds of sources can be carried out, including uploading,

downloading, clearing, modifying, through the way of clicking "setting".

## **1.4 Procedure demonstration**

## **1.4.1 Program editing**

1. Click "program editing" to edit program.

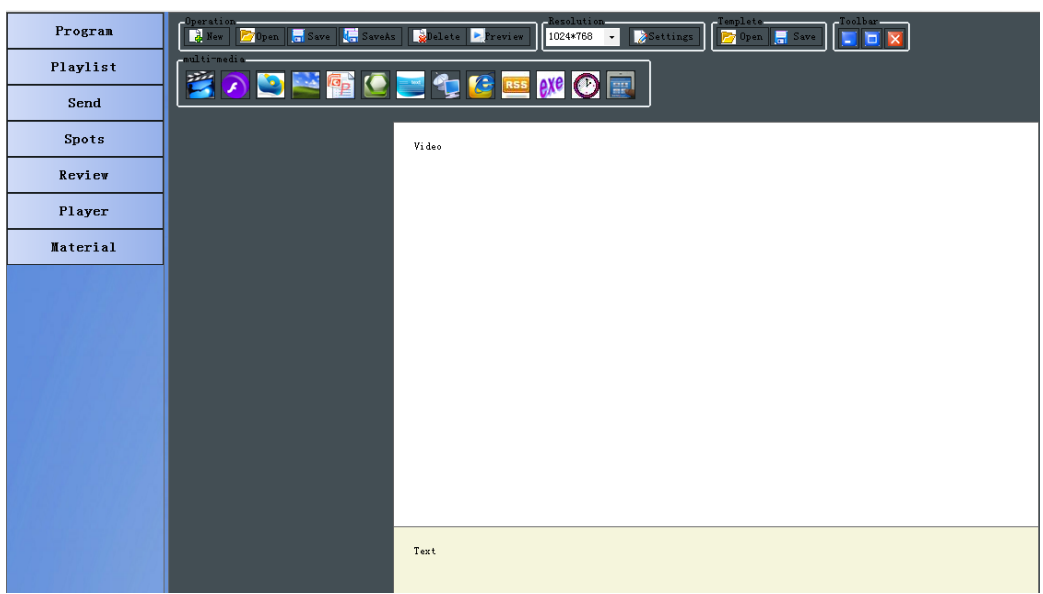

2. Click "adding" in program operation to set up resolution.(for example 1024\*768)

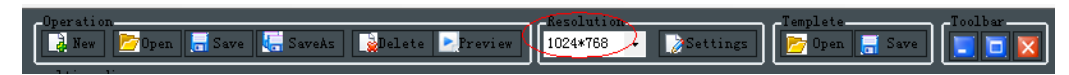

3. Click right key in the stage to import background picture, please check the following picture.

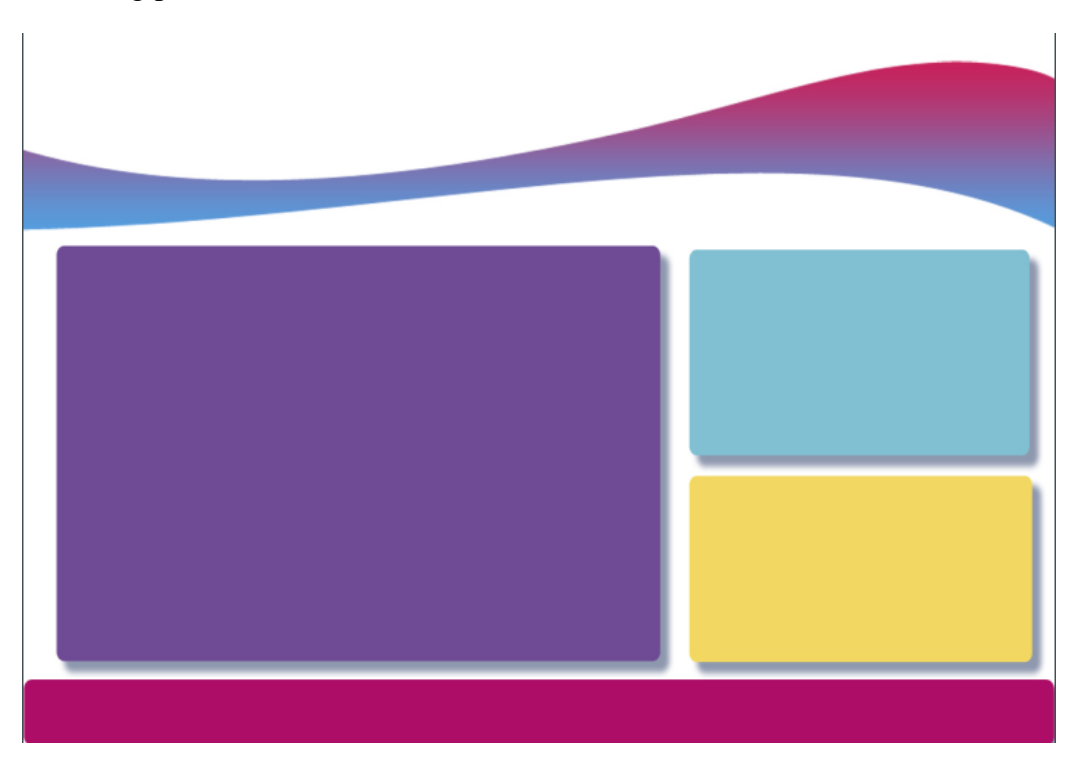

4. Click multi-media in the file, following picture will be showed.

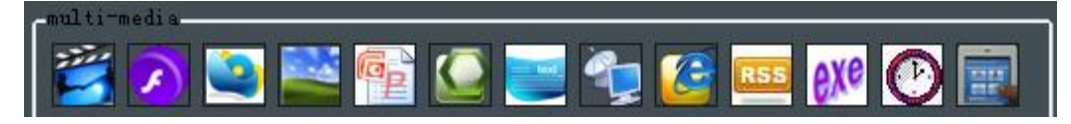

5. Double click multi-media file in the stage to edit. For example, double click "Text", editing page will be pop up, where you can modify an save.

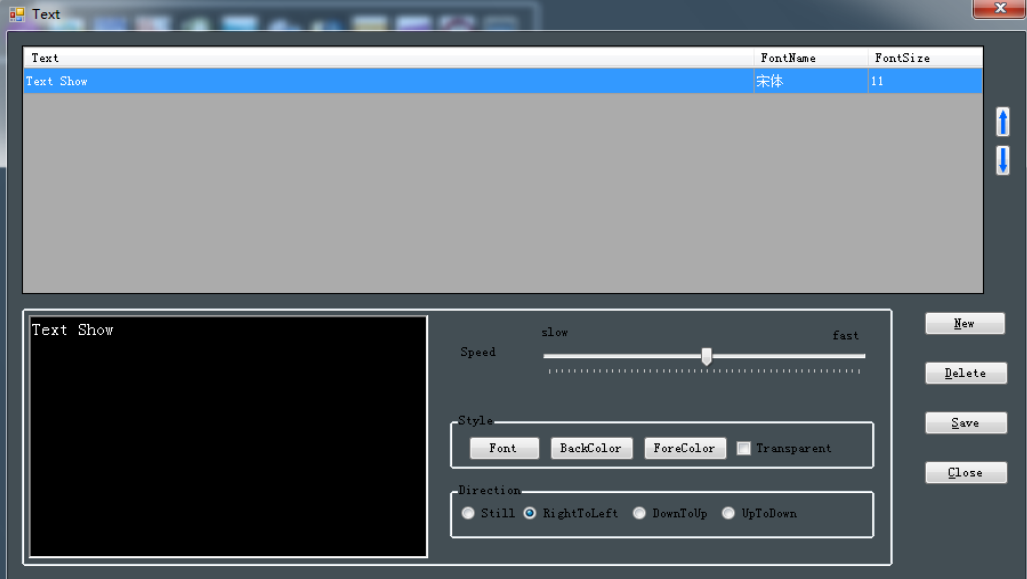

5. Save the edited program

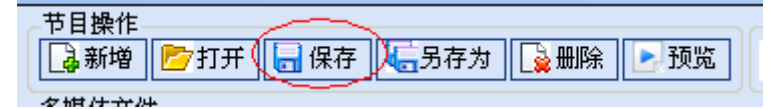

6. Name the program, click "OK", program editing finished.

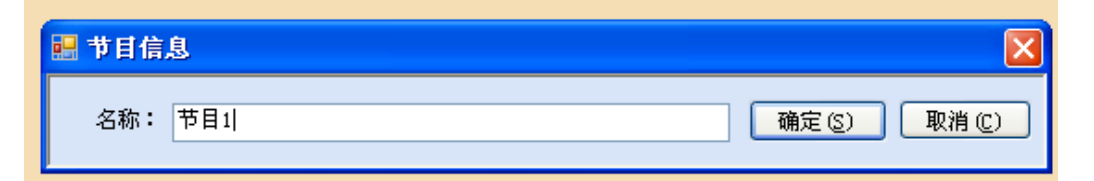

## **1.4.2 Playlist editing**

1. Start make playlist after making program well, please click "playing editing".

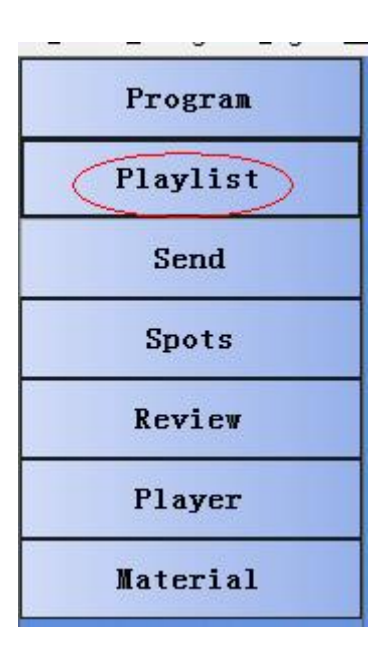

2. Click "adding" in programs of the playlist, then double click the program to add to the playlist of "PlayList-Program", click "save", input the name, playlist editing the control of the control of the control of the control of the control of the control of the control of the control of the control of the control of the control of the control of the control of the contro

completed.

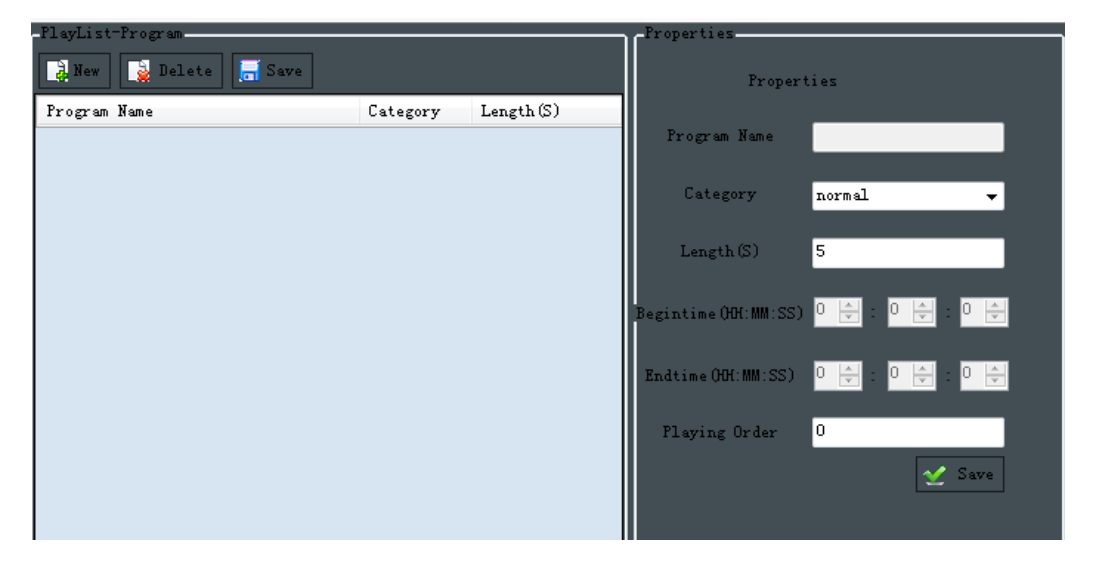

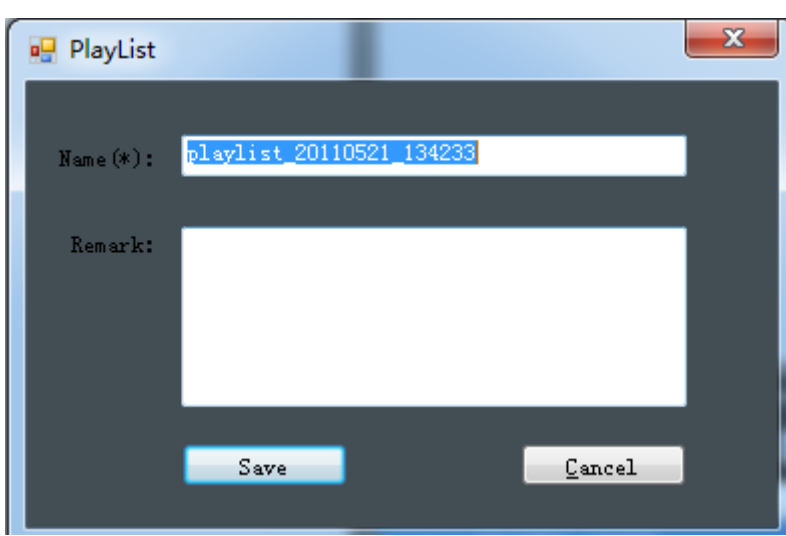

Playlist viewing

## **1.4.3 Playlist transmitting**

1. Click "Send" to transmit the edited playlist to the player.

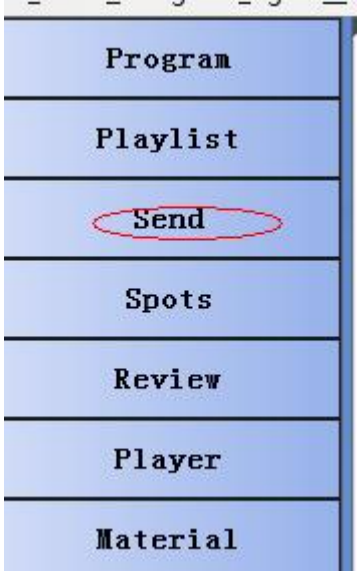

2.Enter into the transmitting interface, choose the right player and the edited playlist, then click "sending", write the name and click "yes" at last.

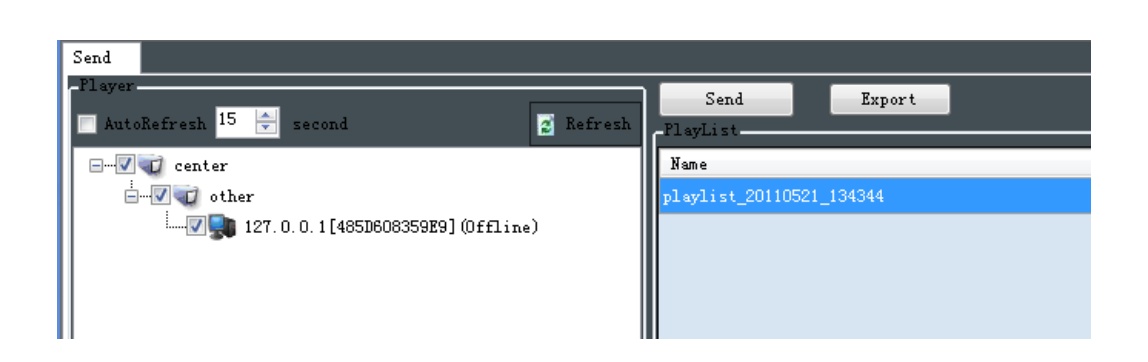

## **1.4.4 Playlist reviewing**

1. Administrator can review the playlist after it transmitted. Just click

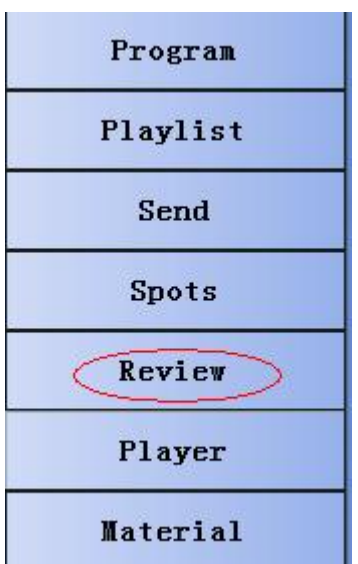

2. Click "enquery" ,the following interface would be pop-up, choose the record for reviewing, click "view", playlist will be transmitted to the right player.

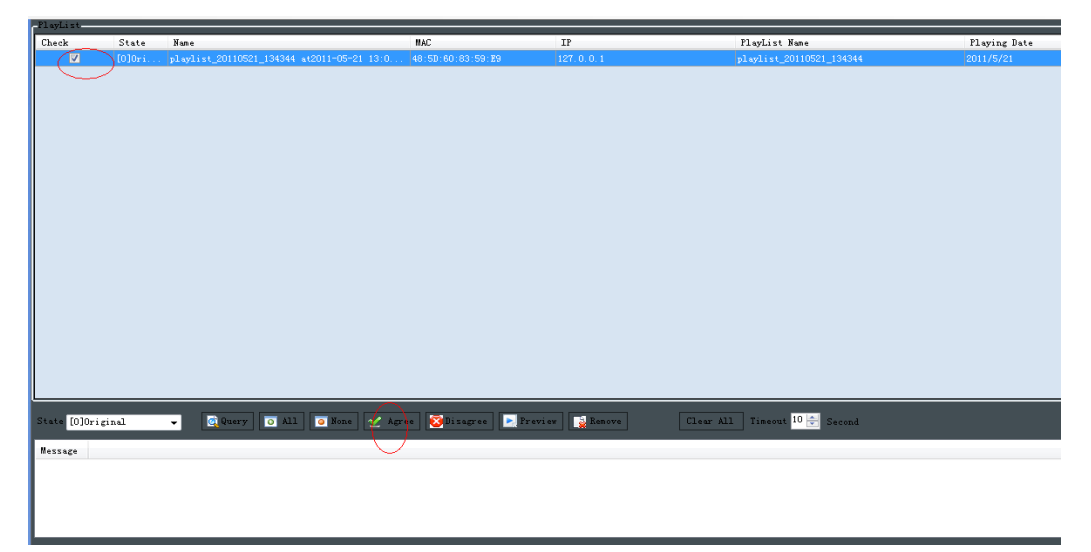

3. Click "Agree", the reviewed log will be output.

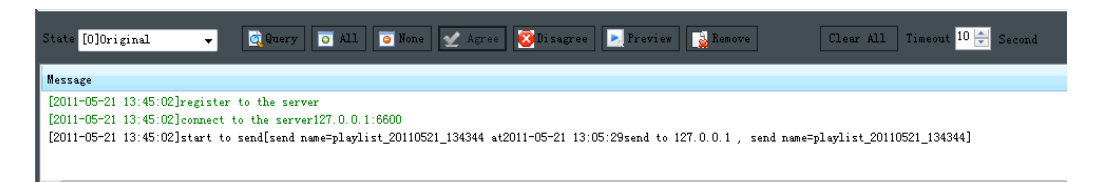

4. Above shows one brief procedure with editing, transmitting and reviewing. Any query, just feel free to contact with supplier.

## **1.5 Player management**

Opening, closing and restarting can be carried to the remote player, where can get some information, such as screenshot.

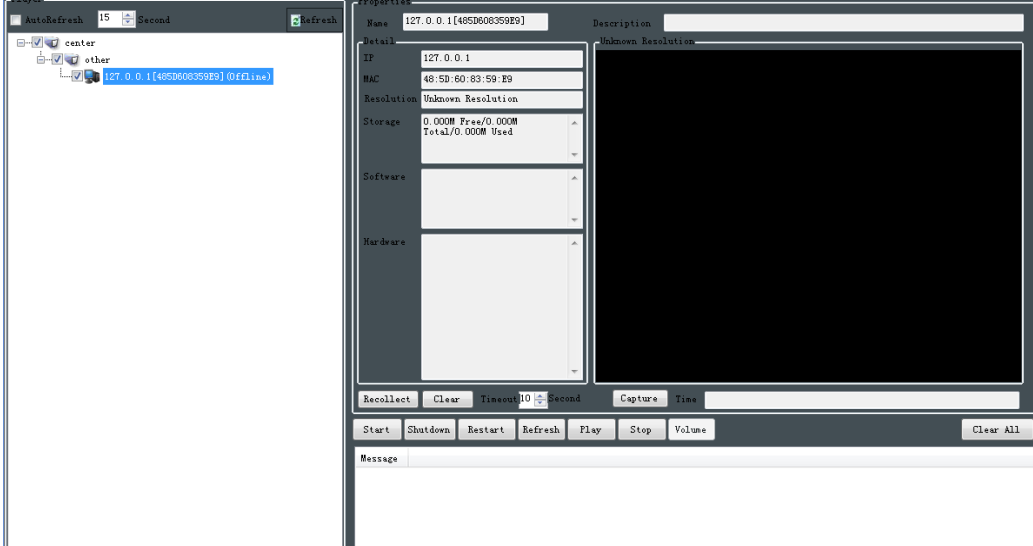

## **1.6 System setting**

#### **1.6.1 Role management**

**Role adding and deleting. Role often relates to one set menu. If user attached to one role, then he can see the menu related. Usually, user can attached to many roles, thus he can see the union of many menus.**

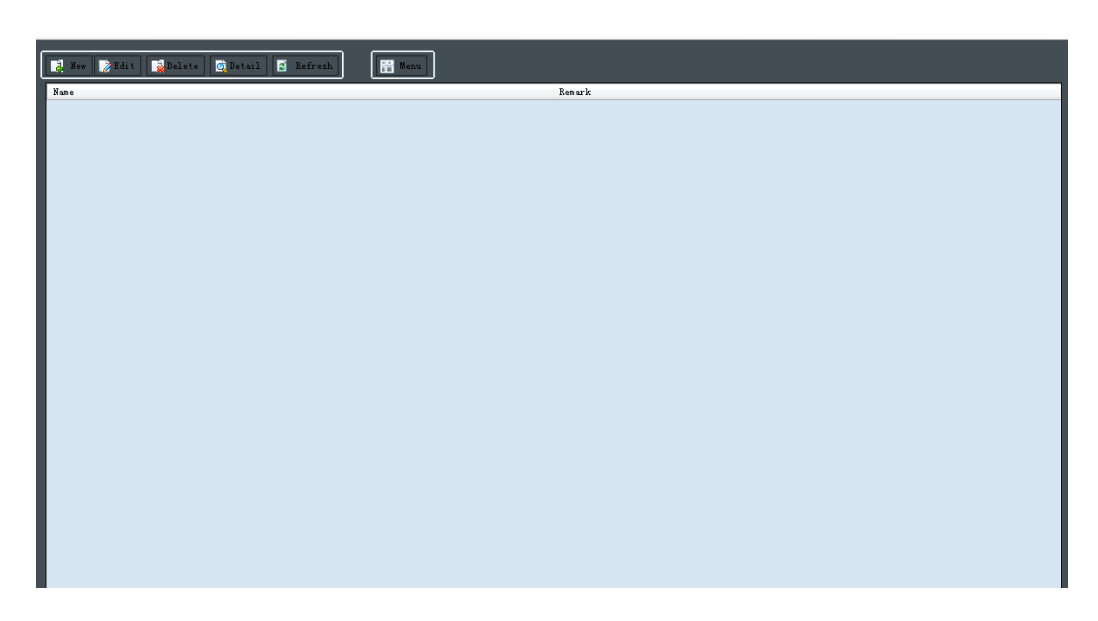

User can add and modify the menu related to roles as request.

Attention: User can assign the menu he watched to one new role.

#### **1.6.2 Grouping management**

Levels of Groups is unlimited when add groups to system. One player must belong to one group whose concept is similar to one area. The default group is "undefined group" when player run at first time. The user belongs to "undefined group" can modify its group in the player management menu.(please refer to 1.7.5).

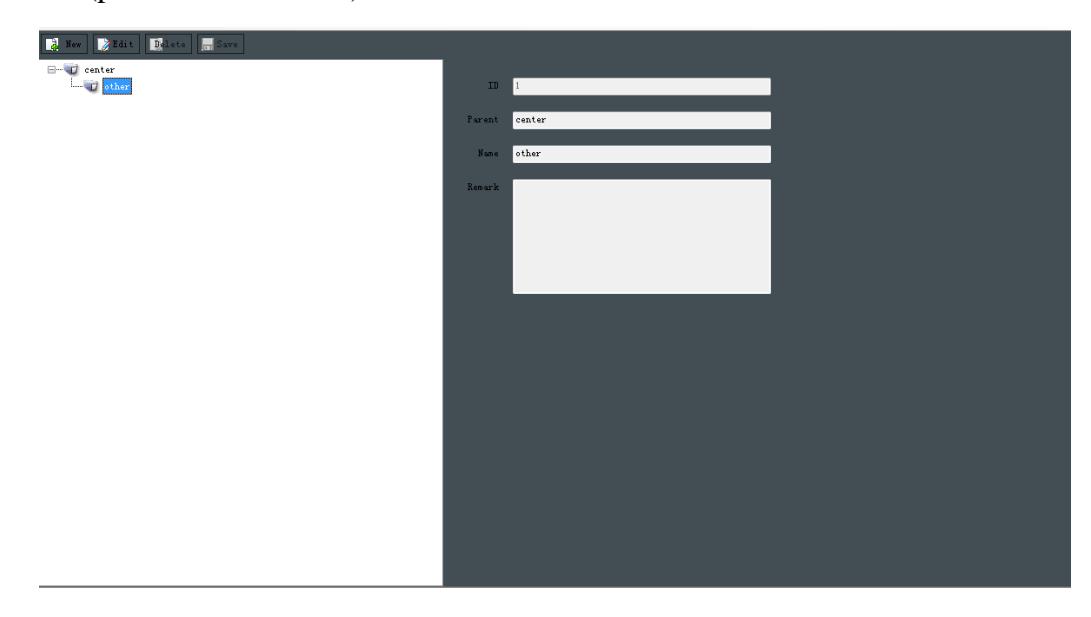

## **1.6.3 User management**

User can have many roles, belong to many groups, thus they can see the corresponding player and menu.

User management provide functions of user adding, deleting and modifying.

User can reassign their groups and roles.

Attention: User A create user B, so the roles of A just can be assigned to b or sub-group of B.

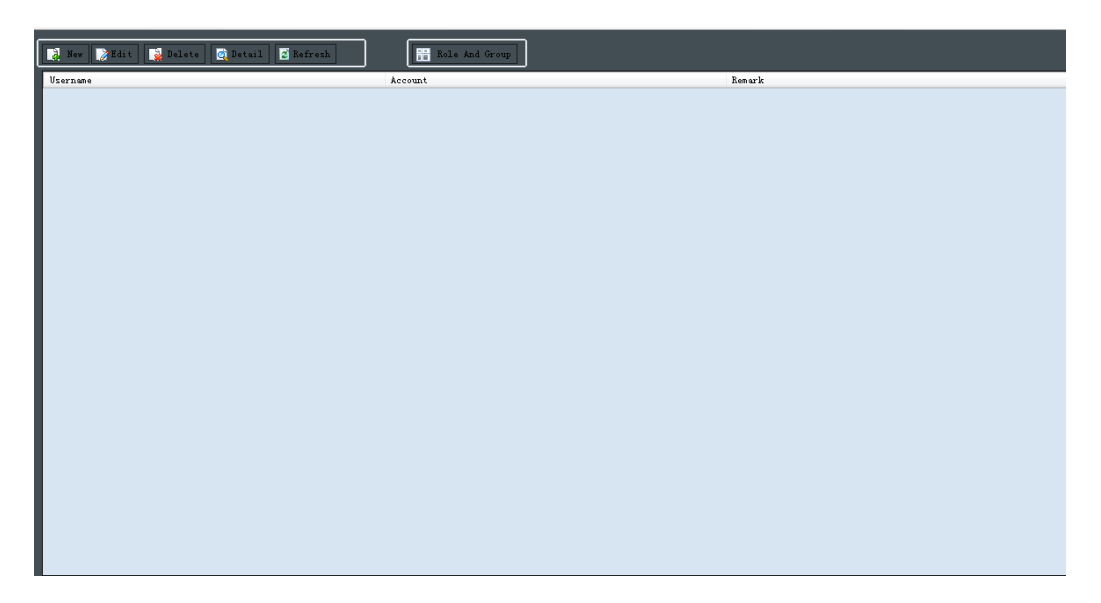

### **1.6.4 Material**

Modify every parameter of source serve, including name, IP account and password etc.

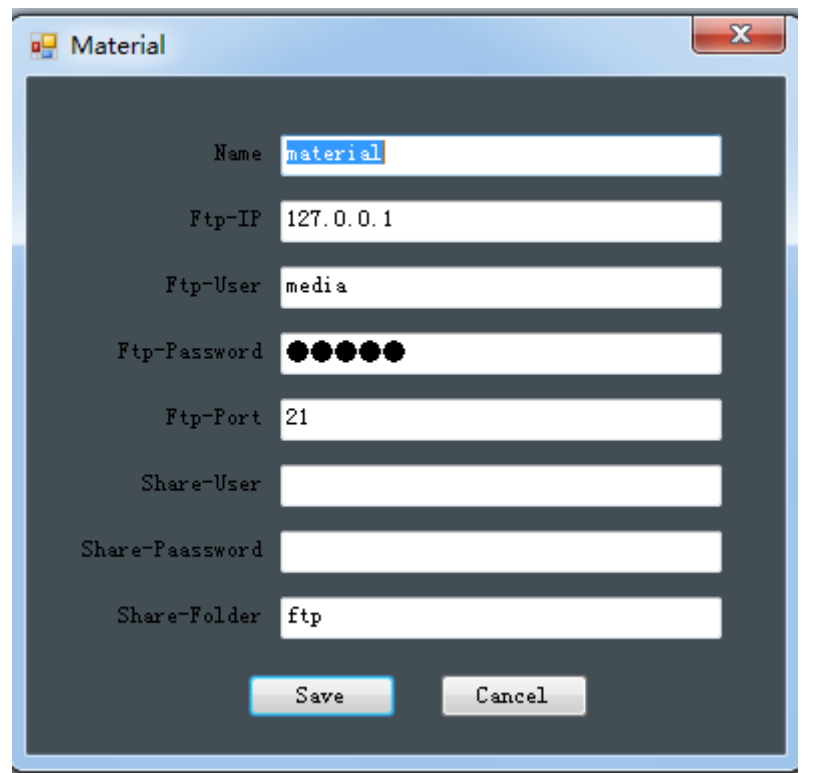

# **1.6.5 Player management**

Add, edit, delete, view player information.

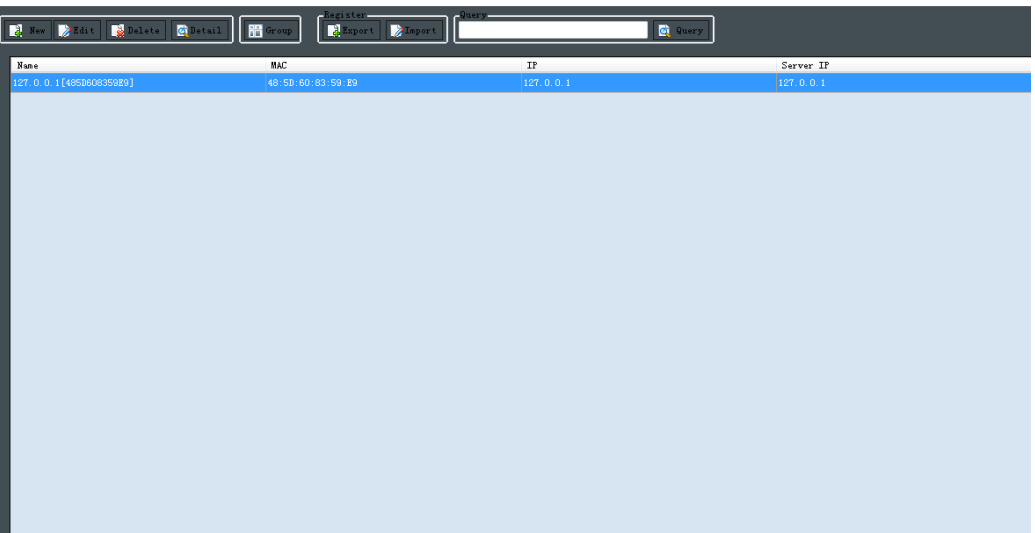

## **1.6.6 Resolution setting**

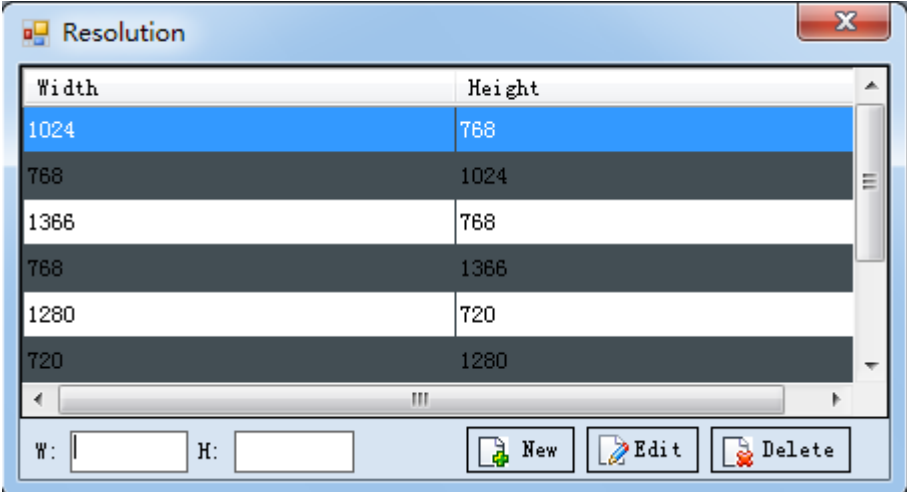

## **1.6.7 Application setting**

Set up the address of application, for example, notebook, clipboard, drawing, calculator, remote desktop connection, VNC, order tips tec. Usually just follow the defaulted ones.

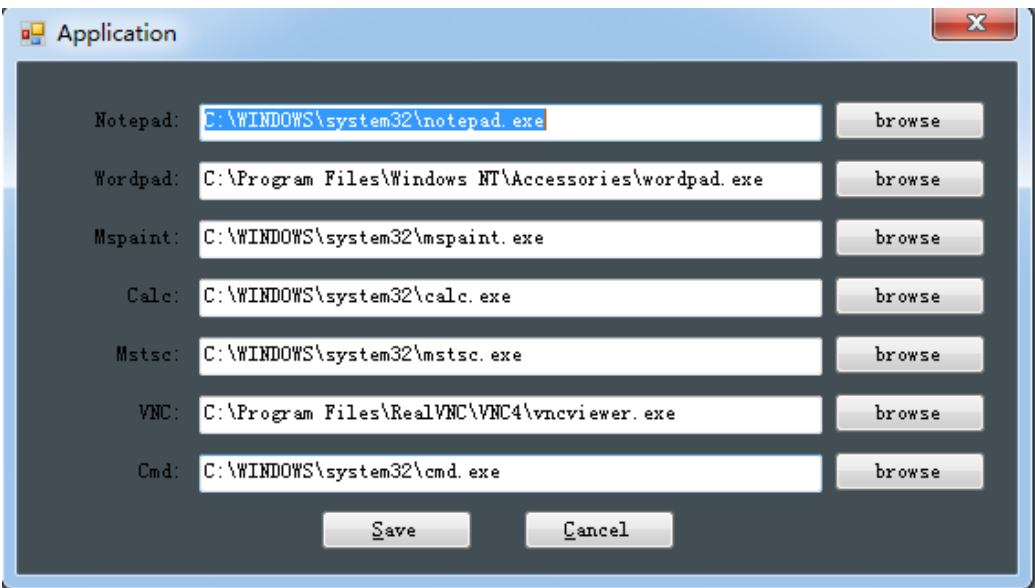

## **1.6.8 Open download preview**

Set up preview template of editing program with defaulting shared preview through internet (can't download program). If check those options, program will be download before previewing.

#### **1.7 Log query**

#### **1.7.1 Server log**

Title, starting date and time, ending date and time, repeat number and record for playing can be viewed.

False log: date and time , frequency of false log can be viewed. Monthly Statistics reports can be created as the request of customer, such as date and time report, frequency report, monitoring report, faults report.

### **1.7.2 Player log**

Title, starting date and time, ending date and time, repeat number and record for playing can be viewed.

False log: date and time , frequency of false log can be viewed. Statistics reports can be created as the request of customer, such as date and time report, frequency report, monitoring report, faults report.

#### **1.7.3 Operation log**

Operation, operation time and operation result made by Every user in the system can be viewed.

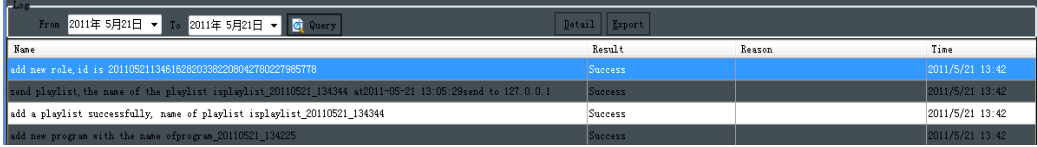

## **1.8 Maintenance**

## **1.8.1 Clear temporary document**

Clear all the temporary documents in (control)edition that are usually left in previewing and downloading.

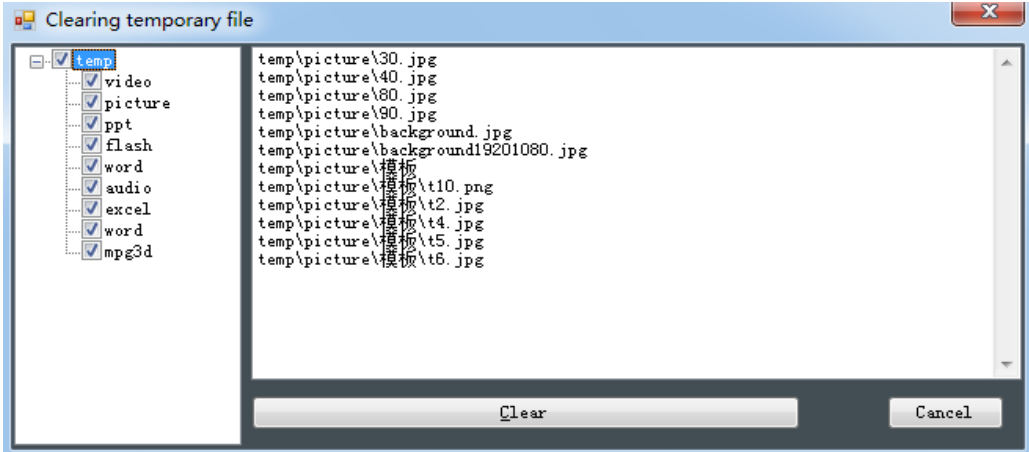

## **1.9 Application**

## **1.9.1 Notebook**

Create and edit text file through basic text form.

## **1.9.2 Clipboard**

Create and edit the text document with complicated format.

## **1.9.3 Painting**

Create and edit picture & Display and edit the picture from a scanner.

#### **1.9.4 Calculator**

The screen calculator can implement the basic arithmetic task.

### **1.9.5 Remote desktop connection**

Connect your computer to the computer in other place, where you can visit, run all the files at your side.

#### <span id="page-33-0"></span>**1.9.6 VNC**

VNC is an excellent remote control software, created by famous AT&T Laboratory in Europe. VNC is a free open source based on the operation of UNIX and Linux, which have strong remote ability efficiently that can rival with any remote software in Windows and MAC.

### **1.9.7 Order prompt**

Carry order function based on characters.

## **1.10 Help**

## **1.10.1 Concerning**

Describe the name of product, copyright and version.

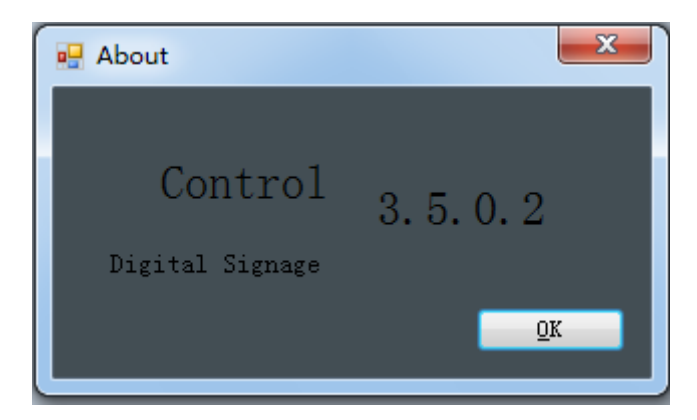